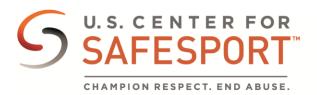

## Download or Print a Certificate

If your sport organization has given you instructions on how to download a certificate, please use those instructions. If not, please follow the instructions below.

- Log into safesporttrained.org
- Select the **Menu** icon at the top right.
- 3. Select Transcript from the menu.
- 4. The Transcript page displays. Locate and select the certificate you want to download from the Certificates section.

Transcript

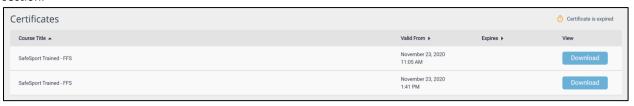

Select the **Download** button for the course certificate you want to download.

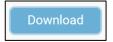

The certificate displays. To download the certificate, select the **Download** icon at the top right.

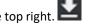

7. To Print the certificate, select the **Print** icon at the top right.

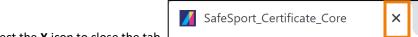

When you are finished select the **X** icon to close the tab.